## **Login procedure via the Captive portal at Hotspots**

This manual shows how to login the Wireless LAN service at Wi-Fi hotspots (CSL Wi-Fi or Y5Zone). You should have the following items:

- Built-in or an External Wireless Network Interface Card
- CityU Network Connection Account

## **At CSL Wi-Fi Hotspots:**

**Step 1:** List available wireless network and choose "**CSL**" among the wireless networks in range.

**Step 2:** Bring up any web browser

1. Bring up your favorite web browser and visit any web page. If you are not yet authenticated, the system will forward you to the login page of the corresponding Wi-Fi service provider.

Select "Roaming & Other users" in the menu bar and choose "City University of Hong Kong" in the category box:

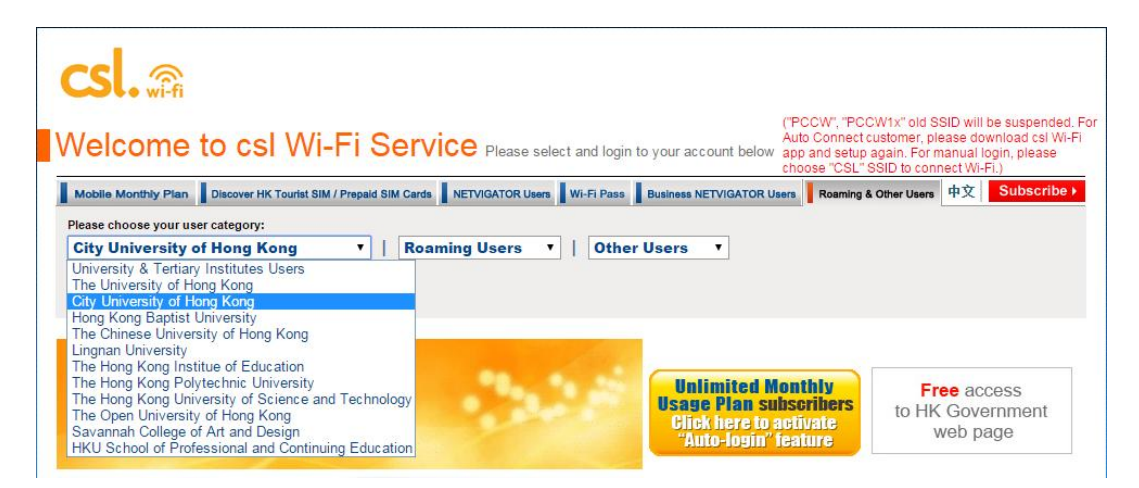

2. Enter your EID and network connection password, and then press the "**Login**" button.

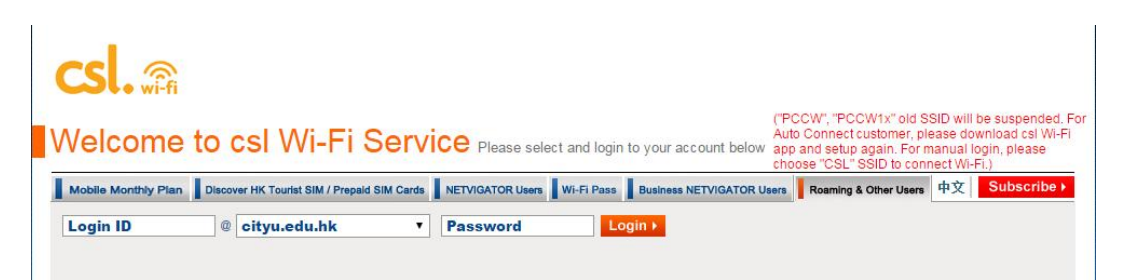

## **At Y5Zone Hotspots:**

**Step 1:** List available wireless network and choose "**Y5ZONE**" among the wireless networks in range.

**Step 2:** Bring up any web browser

1. Bring up your favorite web browser and visit any web page. If you are not yet authenticated, the system will forward you to the login page of the corresponding Wi-Fi service provider

2. Enter your EID followed by "**@cityu.edu.hk**" as example below.

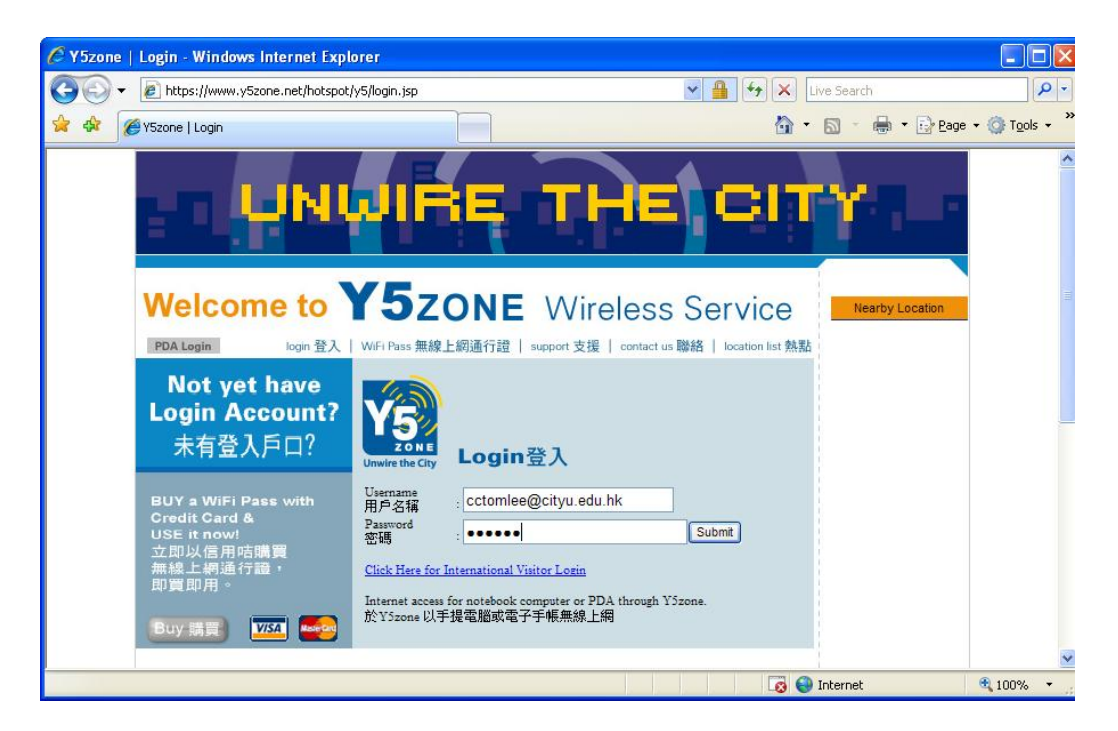

3. Enter your CityU network connection password as Password and press the "Submit" button.